## **chipTAN: Überweisung in der Internet-Filiale www.sparkasse-duisburg.de/chiptan**

Privat Geschäftlich

Finanzübersicht (i) Guten Tag Max Musterman

Sie überweisen möchten.

**2** Klicken Sie auf das rote Feld "Überweisung". Danach wähle Sie, von welchem Ihrer Konten

**3** Geben Sie nun den Namen des Empfängers, dessen IBAN, den Betrag und den Verwendungszweck (z. B. die Rechnungsnummer) ein.

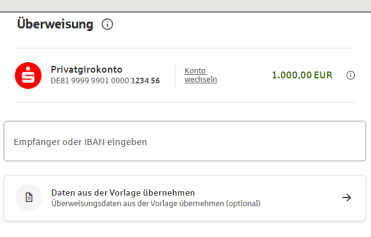

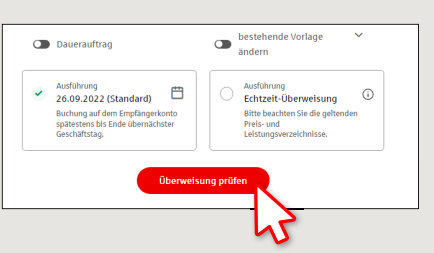

Sparkasse **Duisburg** 

Im unteren Teil können Sie noch weitere Einstellungen vornehmen. Durch Klick auf **"Überweisung prüfen"** werden Ihnen die Details nochmals zusammengefasst.

**6** Ihre Überweisung wurde ausgeführt und Sie erhalten eine Bestätigung.

**4** Wählen Sie nun aus, mit welcher Variante Sie die TAN erstellen wollen.

Bei "chipTAN QR" wird Ihnen ein QR-Code angezeigt. Bei "chipTAN optisch" wird Ihnen eine Flicker-Grafik angezeigt. Bei "chipTAN manuell" wird die TAN nach Eingabe bestimmter Auftragsdaten erzeugt.

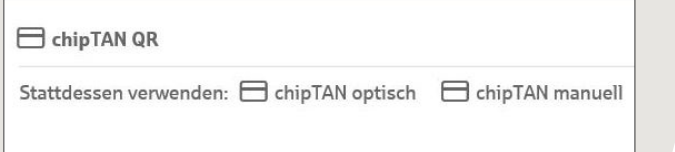

**5** Erstellen Sie nun mit dem TAN-Generator wie beschrieben eine TAN und vergleichen Sie die Auftragsdaten in der TAN-Nachricht mit Ihren Originalunterlagen, z.B. Rechnung.

 $Q$ , suche  $\bigoplus$  start  $\qquad \oplus$  Abmelden

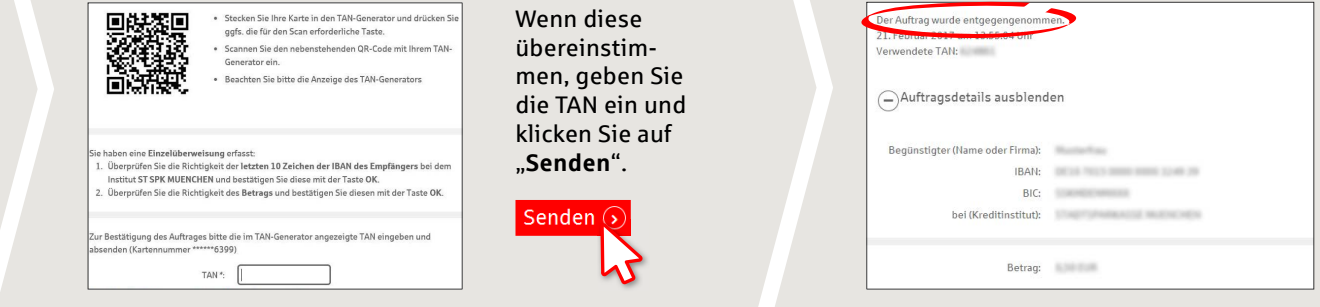

**Tipps zu Schritt 3:** Geben Sie die Auftragsdaten direkt ein, beim Kopieren können Fehler entstehen; verzichten Sie auf Umlaute und Sonderzeichen; trennen Sie Euro und Cent mit einem Komma; verzichten Sie bei Tausender-Zahlen auf einen Trennpunkt.

**HABEN SIE NOCH FRAGEN? WIR HELFEN GERNE WEITER.**

Online-Banking-Hotline: 0203 2815-9000 Mo. – Fr. von 8 bis 20 Uhr.

**1** Besuchen Sie unsere Website und klicken rechts oben auf **"Anmelden"**. Geben Sie dort Ihre Zugangsdaten ein.

Q. Suche

Weiterführende Informationen zum Online-Banking erhalten Sie unter: **sparkasse-duisburg.de/online-banking-hilfe**